# **Change NetSet Email Settings on an Android 5 Device using the Email App**

You were issued a **new random email password** about a week before the migration. If you haven't done so already, you should **change it** first; otherwise proceed to step 6.

1. Log into Webmail at<https://mail.mynetset.ca/> on a computer (not a mobile device) with your full email address and new random password

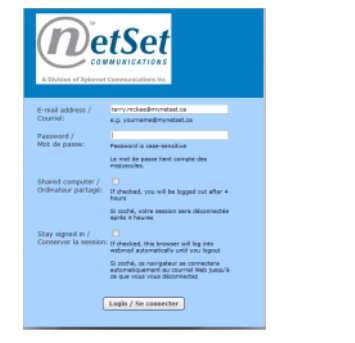

2. Click on **Settings**

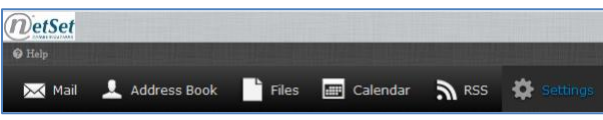

Settings Preferences Folders **Mark** Identities **CONTRACTE Ball Password** 

3. Under Settings, click on **Password**

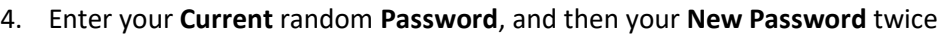

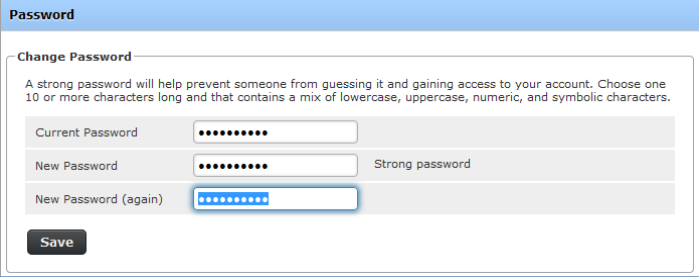

#### 5. Click **Save**

# **Changing Your Settings**

6. Open the **Email** app using the icon

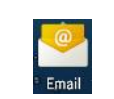

- 7. Tap the **three vertical dots** to the right of Inbox
- 8. Tap **Settings**

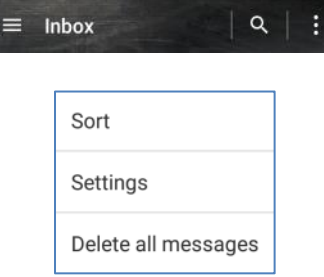

1. Tap your **Account name** (typically your **email address**)

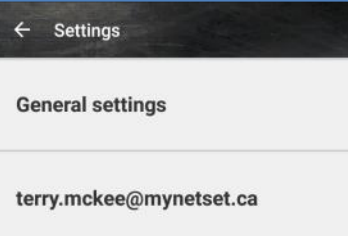

2. Scroll down to **Server settings** at the bottom and tap **Incoming settings**

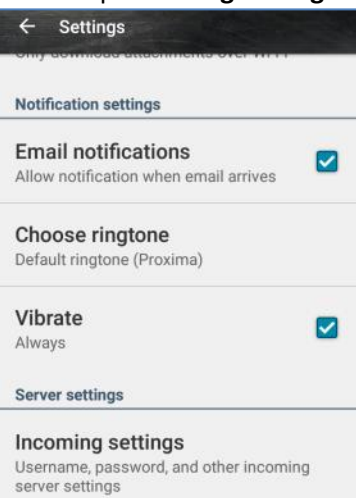

- 9. Change the following settings:
	- a. Enter your new email **Password**
	- b. If the **Server** is **imap.securedurl.com**
		- i. Change the **Server** to **imap.mynetset.ca**
		- ii. Verify the **Port** is **993**
	- c. If the **Server** is **pop.securedurl.com**
		- i. Change the **Server** to **pop.mynetset.ca**
		- ii. Verify the **Port** is **995**
	- d. Verify the **Security Type** is **SSL/TLS**

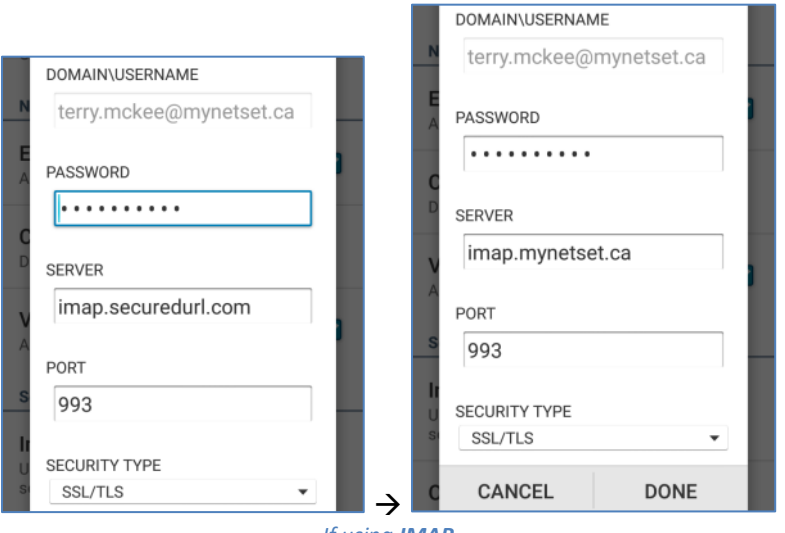

**The Story** 

*If using IMAP*

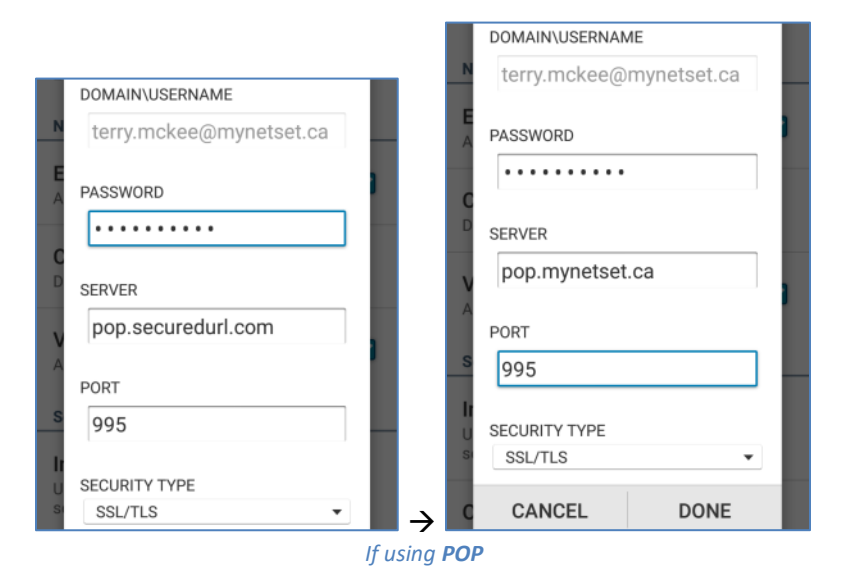

#### e. Tap **Done**

10. Scroll down to **Server settings** at the bottom and tap **Outgoing settings**

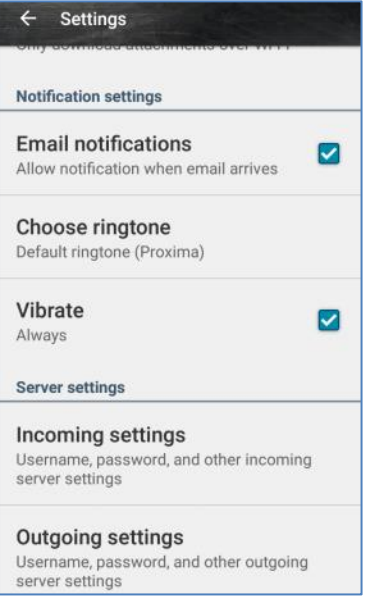

# 11. Change the following settings:

- a. Change the **SMTP Server** to **smtp.mynetset.ca**
- b. Verify the **Port** is **465**
- c. Verify the **Security Type** is **SSL/TLS**
- d. Verify the **Username** is your full **email address**
- e. Enter your new email **Password**

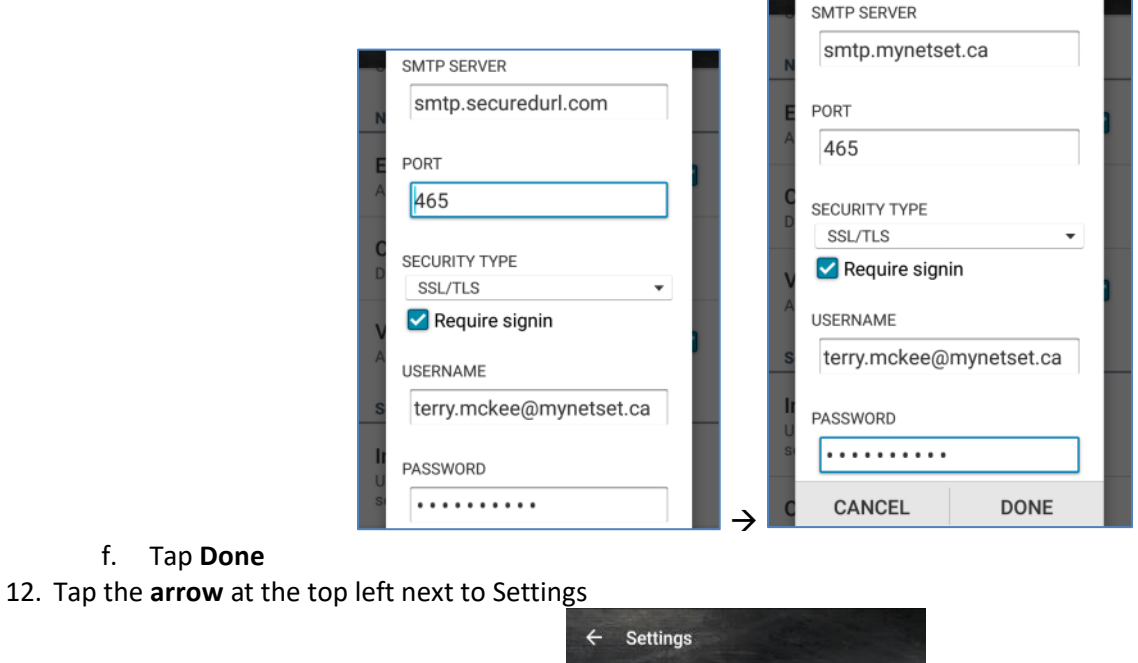

13. Tap the **arrow** at the top left next to Settings again

f. Tap **Done**

Your account is now ready for post-migration use in the Email app on an Android 5 mobile device.

 $\leftarrow$ 

Settings